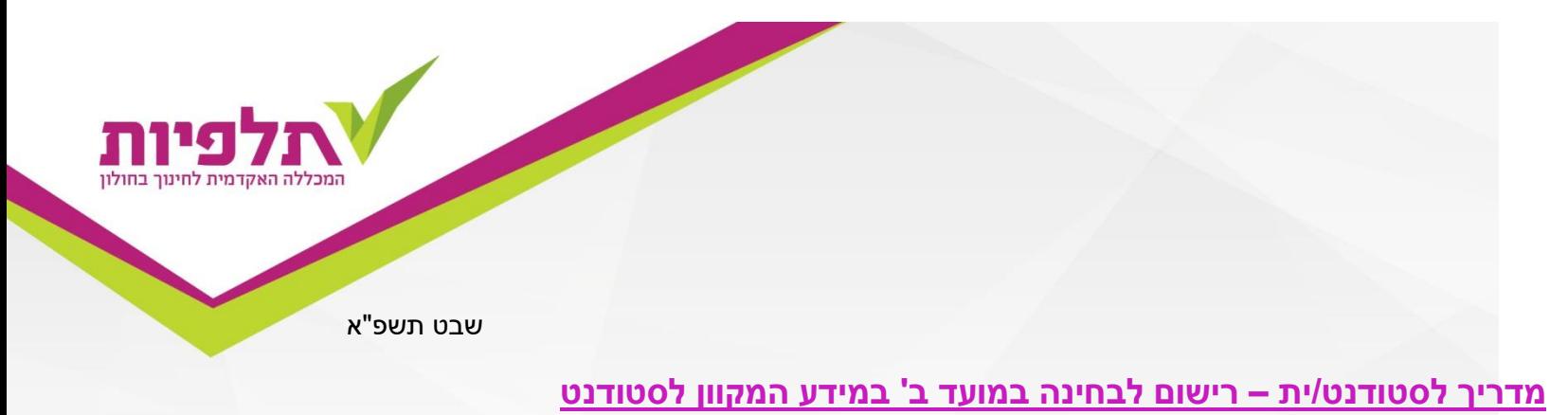

להלן שלבי הרישום:

- 1. כניסה **למידע המקוון לסטודנט** באתר המכללה (<u>לא</u> במודל).
- .. לחיצה על לשונית **"ציונים"** (מצד ימין של המסך) לדוגמה:

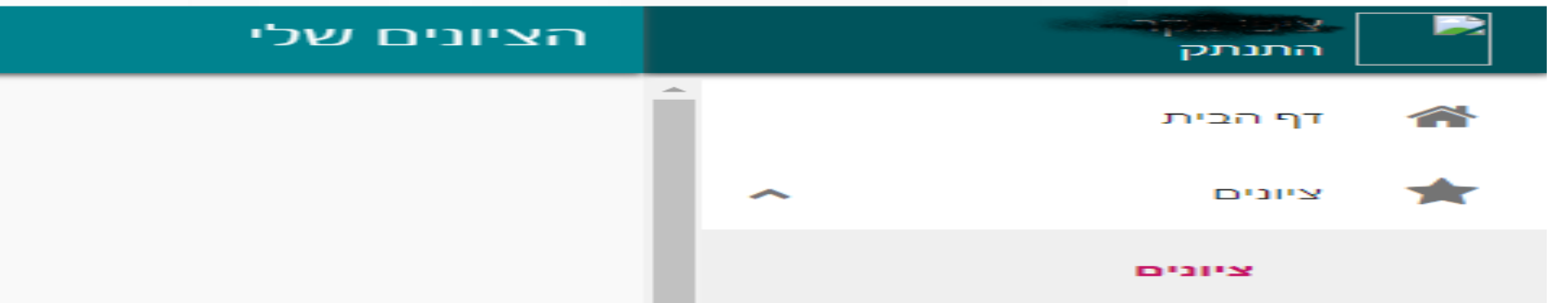

.3 בשלב הזה, תפתח רשימה מלאה של כל הקורסים בסמסטר הנוכחי.

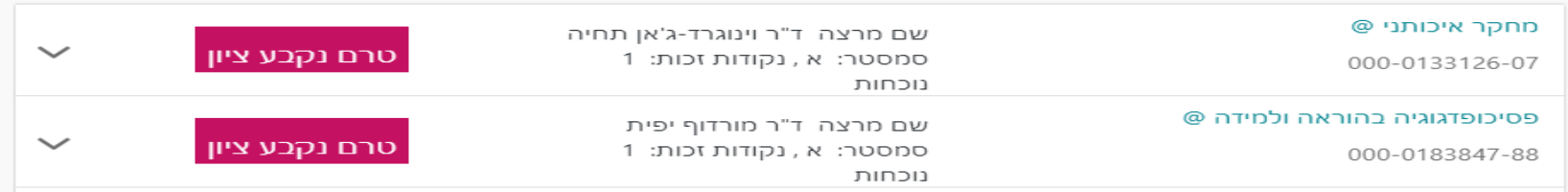

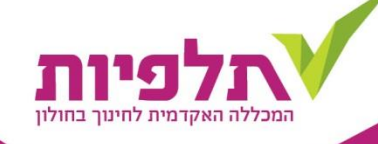

.4 עמידה על הקורס הרלוונטי לרישום למועד ב' ולחיצה על **החץ** שיופיע בצידו השמאלי של הקורס - לדוגמה:

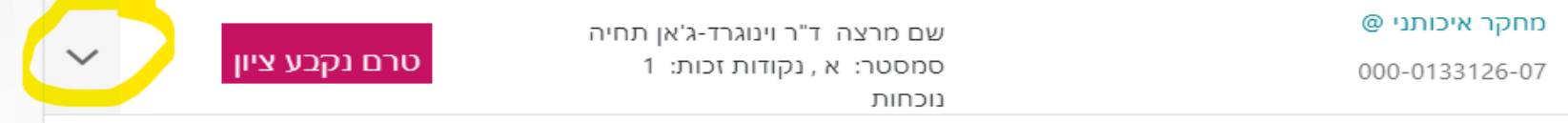

## .5 בשלב הבא יש ללחוץ על **שלושת הנקודות לאורך** – לדוגמה:

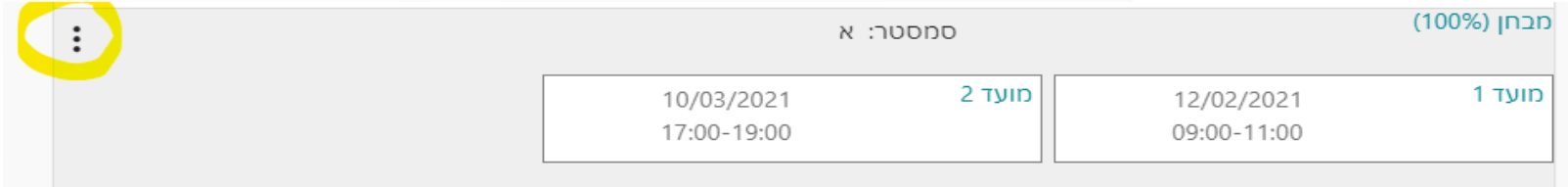

.6 לאחר מכן, לחיצה על **"תכנון בחינות"** – לדוגמה:

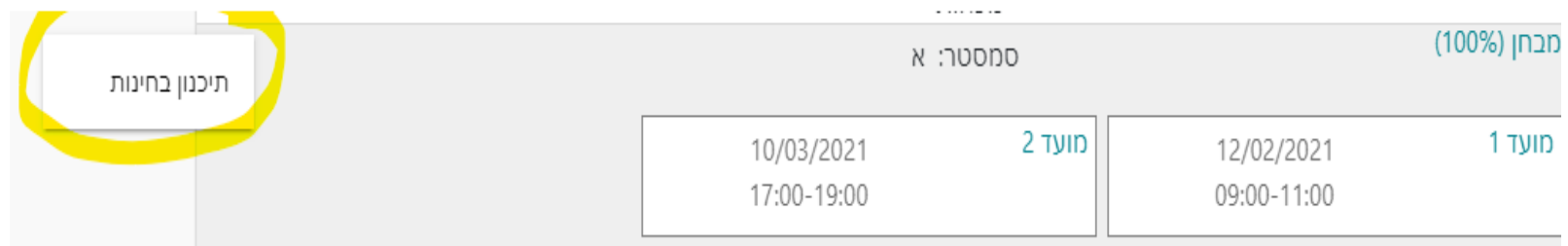

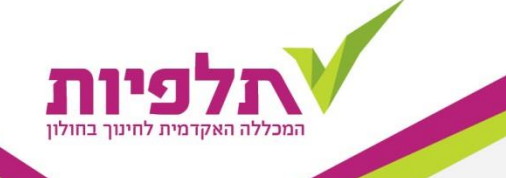

.7 הגעה למסך של שני מועדי הבחינה בקורס ורישום למועד ב' בלחיצה על **"הרשמה למבחן"** – לדוגמה:

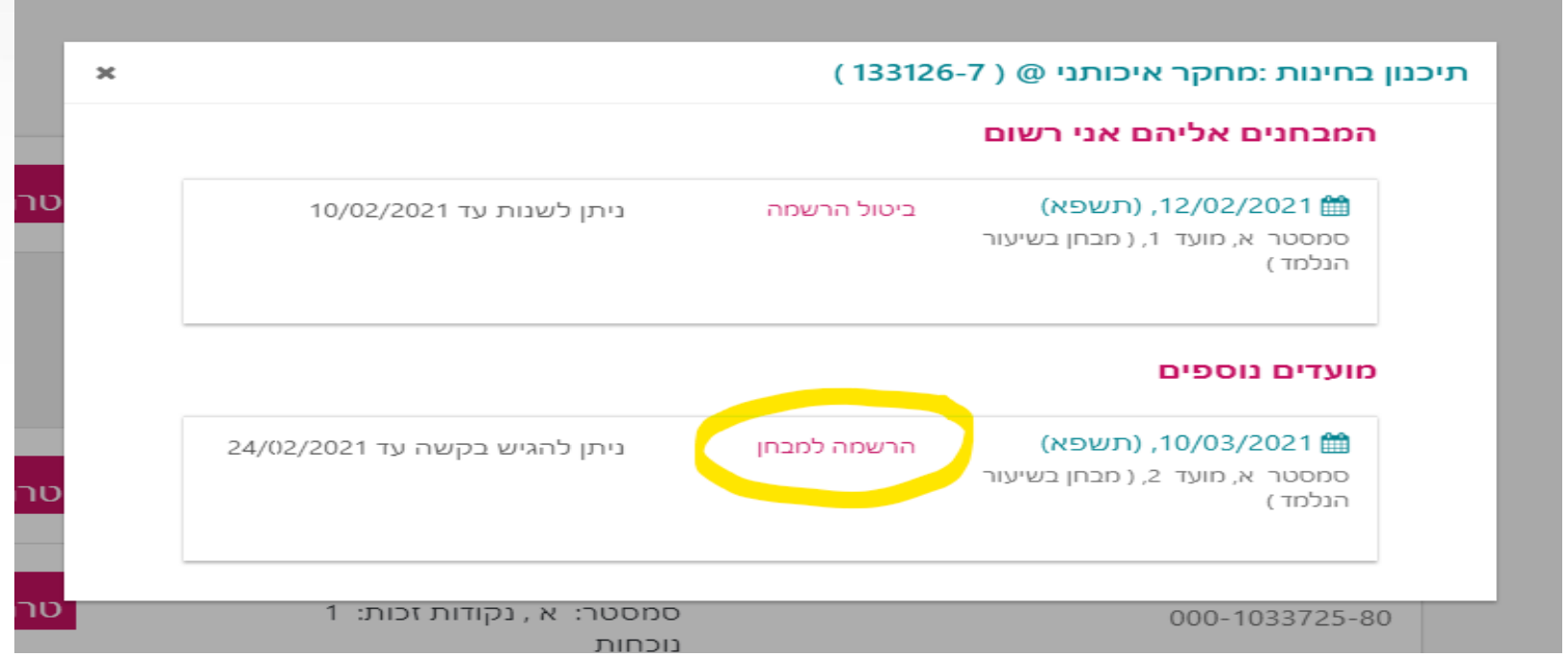

.8 בסיום הרישום ישלח מייל מהמערכת המאשר את הרישום לבחינת מועד ב' בקורס.

בהצלחה בבחינות.